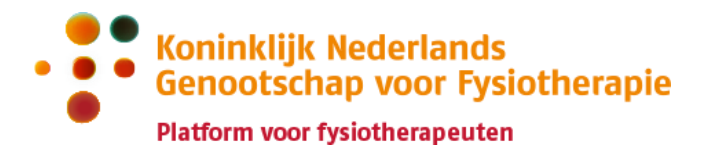

# Handleiding PE-online voor KRF NL

*Deze handleiding is bedoeld voor fysiotherapeuten die staan ingeschreven in KRF NL, of die zich willen inschrijven in KRF NL.*

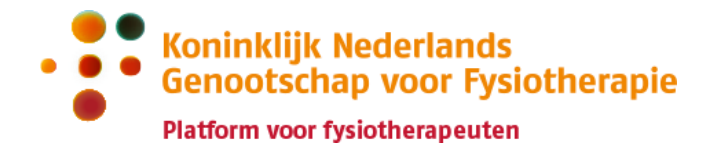

# Inhoud

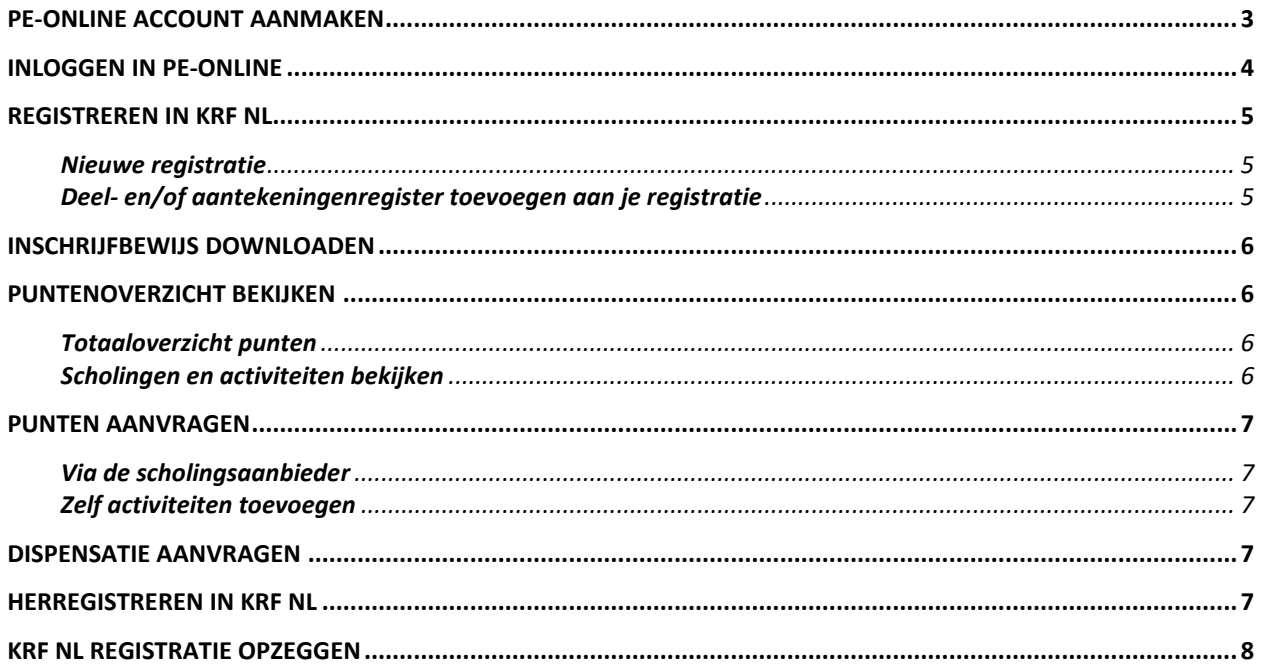

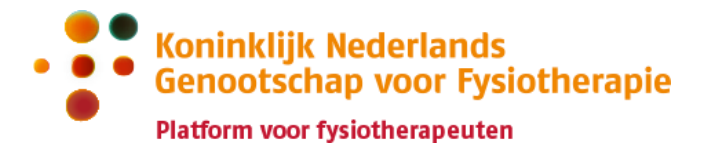

# <span id="page-2-0"></span>**PE-online account aanmaken**

Om een account aan te maken in PE-online heb je een BIG-nummer nodig.

#### **Stap 1: Vul je accountgegevens in via PE-online**

Ga naar [https://www.pe-online.org/subscribe/SPE006\\_PR\\_Subscribe.aspx?PID=738](https://eur03.safelinks.protection.outlook.com/?url=https%3A%2F%2Fwww.pe-online.org%2Fsubscribe%2FSPE006_PR_Subscribe.aspx%3FPID%3D738&data=05%7C01%7CC.Weymans%40kngf.nl%7C331a9a394ed54528ba7b08db2ea00d65%7Cc92ec4476f6e4dcb9cf4abe166a9cc28%7C0%7C0%7C638155037183974173%7CUnknown%7CTWFpbGZsb3d8eyJWIjoiMC4wLjAwMDAiLCJQIjoiV2luMzIiLCJBTiI6Ik1haWwiLCJXVCI6Mn0%3D%7C3000%7C%7C%7C&sdata=KZbIUnTPOPnuDGUjRsZxe1wAuvaUGpdtkrSQHT%2BTJXU%3D&reserved=0) om een account aan te maken.

Vul je 11-cijferige BIG-nummer in en druk op volgende.

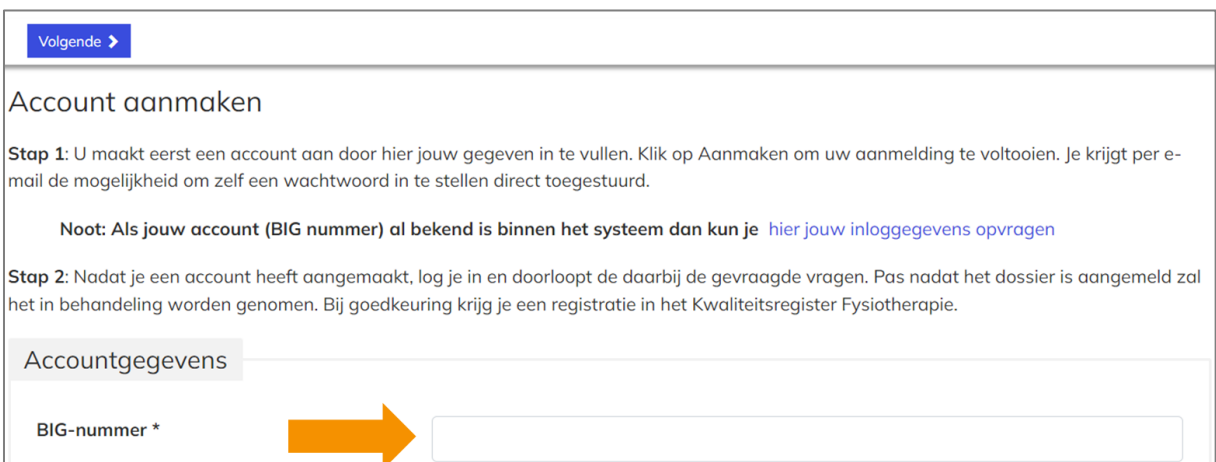

Vul je persoonsgegevens, contactgegevens, en toestemmingen in. Klik bovenaan de pagina op 'Aanmaken'.

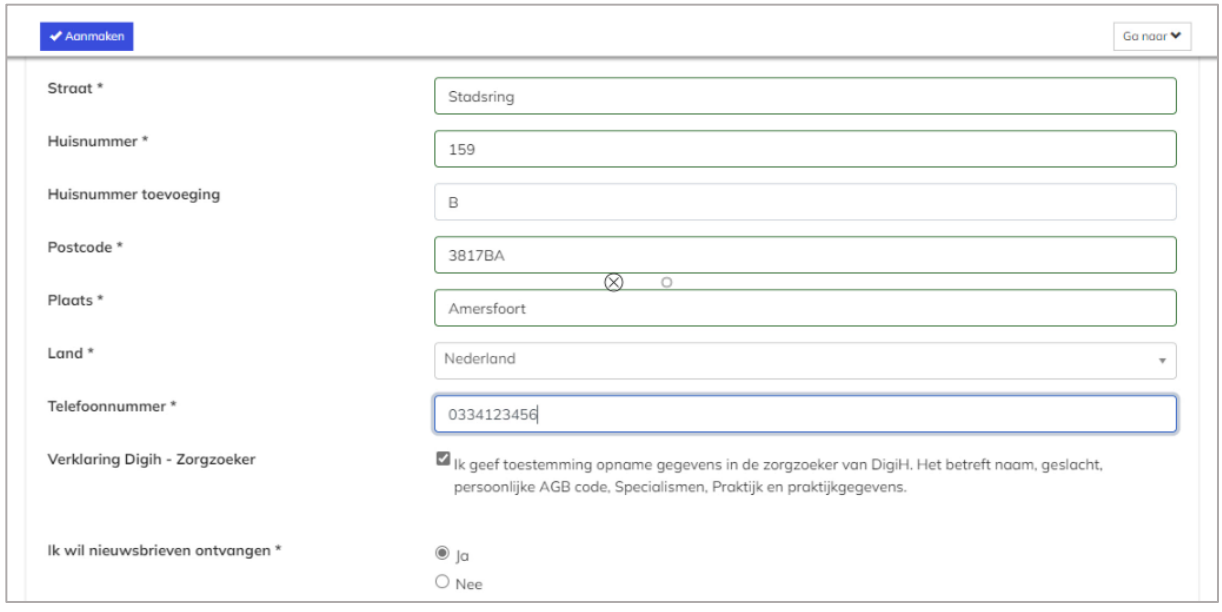

**Stap 2: Open de bevestigingsmail en volg de instructies**

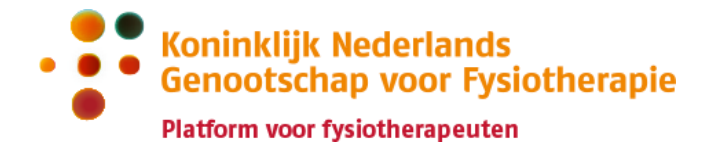

Er is een bevestigingsmail verstuurd naar het e-mailadres dat je hebt ingevuld in PE-online. Zie je de e-mail niet? Bekijk dan ook je spam folder.

In de email staat een link waarmee je een wachtwoord kan instellen voor je PE-online account.

Na het instellen van je wachtwoord kan je inloggen in PE-online en jezelf registreren in KRF NL, of je bestaande KRF NL dossier bijhouden.

#### **Accountgegevens aanpassen**

Log in op PE-online met je BIG-nummer en wachtwoord via [https://pe](https://pe-online.org/SPE001_PR_Inloggen.aspx?taalID=171&css=738)[online.org/SPE001\\_PR\\_Inloggen.aspx?taalID=171&css=738.](https://pe-online.org/SPE001_PR_Inloggen.aspx?taalID=171&css=738)

Klik rechtsboven op 'Mijn gegevens'. Pas je gegevens aan, en klik linksboven op 'Opslaan':

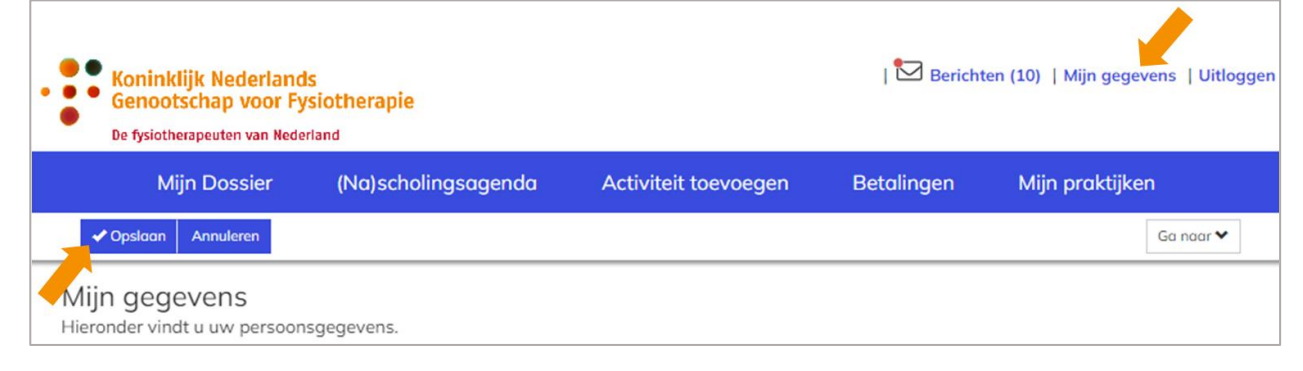

### **Werkadres aanpassen**

Gegevens over jouw werkadres(sen) worden automatisch opgehaald via het Vektis register. Een wijziging in je werkadres geef je door aan Vektis, en is daarna automatisch ook bekend in KRF NL.

### <span id="page-3-0"></span>**Inloggen in PE-online**

Ga naar [https://www.pe-online.org/SPE001\\_PR\\_Inloggen.aspx?taalID=171&css=737](https://eur03.safelinks.protection.outlook.com/?url=https%3A%2F%2Fwww.pe-online.org%2FSPE001_PR_Inloggen.aspx%3FtaalID%3D171%26css%3D737&data=05%7C01%7CC.Weymans%40kngf.nl%7C331a9a394ed54528ba7b08db2ea00d65%7Cc92ec4476f6e4dcb9cf4abe166a9cc28%7C0%7C0%7C638155037183974173%7CUnknown%7CTWFpbGZsb3d8eyJWIjoiMC4wLjAwMDAiLCJQIjoiV2luMzIiLCJBTiI6Ik1haWwiLCJXVCI6Mn0%3D%7C3000%7C%7C%7C&sdata=1L9hJJdc7EZkyHGP1W58pOo4ByaJVnVP5KnO0RcGh%2Fw%3D&reserved=0) en log in met je PE-online account en zelfgekozen wachtwoord.

Je gebruikersnaam is "BIG-" gevolgd door je 11-cijferige BIG-nummer. Bijvoorbeeld: BIG-90123456704.

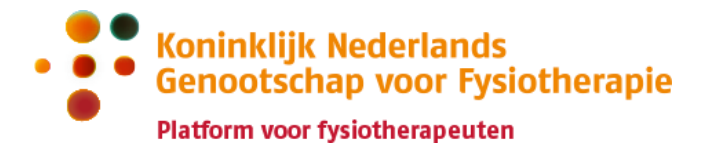

# <span id="page-4-0"></span>**Registreren in KRF NL**

### <span id="page-4-1"></span>**Nieuwe registratie**

Bij je eerste inlog in het KRF NL register in PE-online kom je automatisch op de pagina 'Dossier aanmelden'. Je doorloopt het aanmeldformulier en vult de benodigde gegevens in.

Je schrijft je in voor het Basisregister Algemeen Fysiotherapeut. Optioneel kan je je direct ook inschrijven voor deel- en of aantekeningenregisters.

Als je klaar bent klik je bovenaan de pagina op Verstuur.

Je kan het formulier ook tussentijds opslaan om je inschrijving later af te maken.

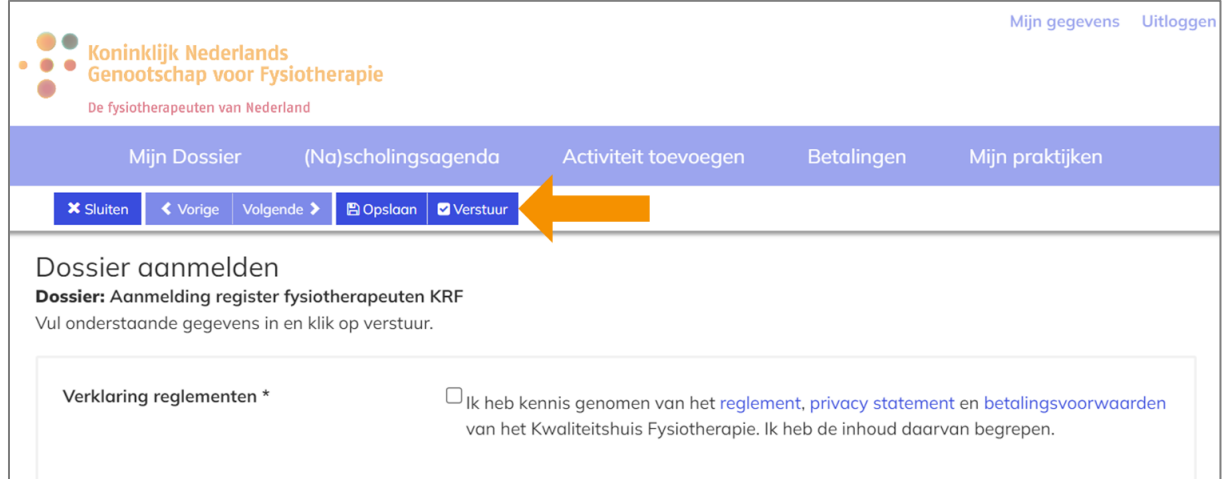

### <span id="page-4-2"></span>**Deel- en/of aantekeningenregister toevoegen aan je registratie**

Als je geregistreerd bent in KRF NL kan je tijdens de registratieperiode deel- en/of aantekeningenregisters toevoegen aan je registratie. Ga naar Mijn Dossier en klik op 'periode inzien' bij je lopende registratieperiode. Ga helemaal naar beneden en klik onderaan de pagina op 'Aanvraag deel/aantekeningenregister'.

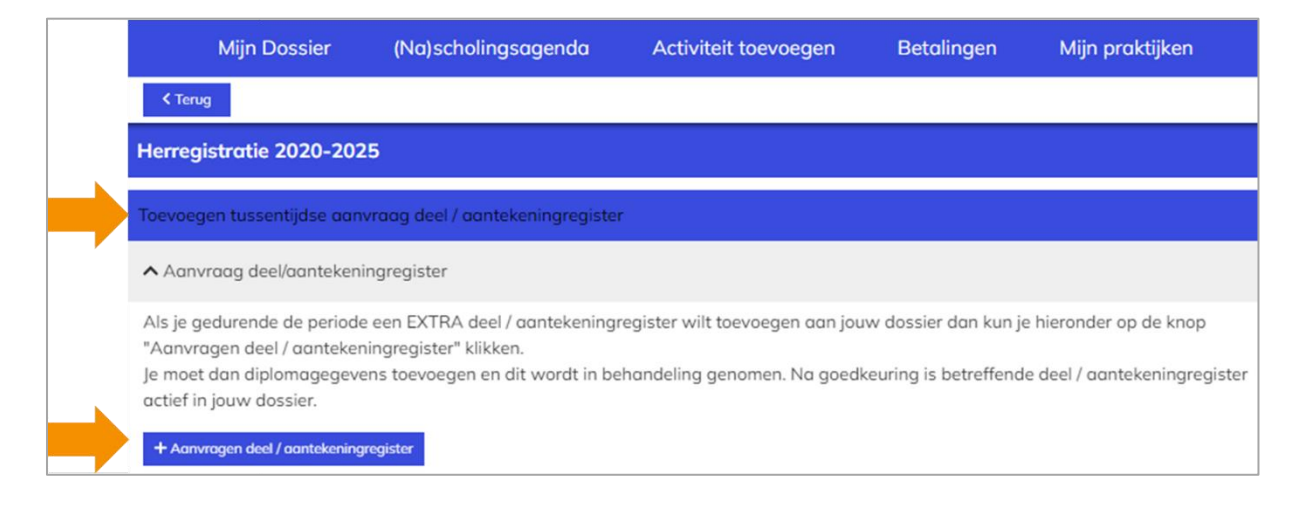

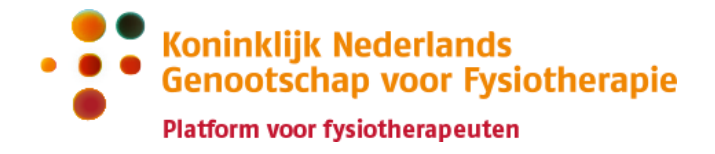

# <span id="page-5-0"></span>**Inschrijfbewijs downloaden**

<span id="page-5-1"></span>Het inschrijfbewijs vind je op de pagina Mijn Dossier.

# **Puntenoverzicht bekijken**

### <span id="page-5-2"></span>**Totaaloverzicht punten**

Ga naar Mijn Dossier, en klik op 'periode inzien' bij je lopende registratieperiode.

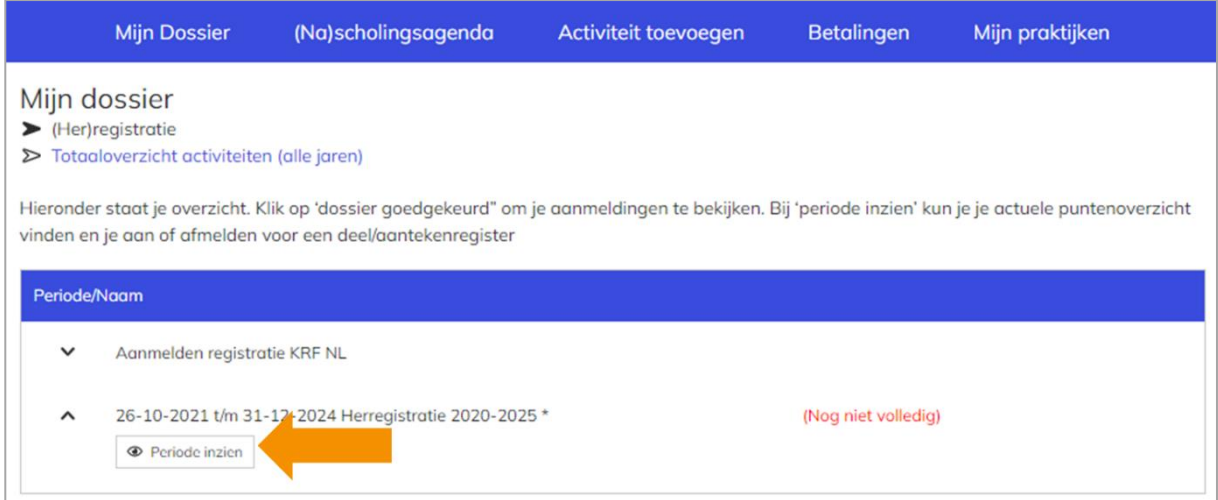

In je puntenoverzicht in [PE-online](https://www.pe-online.org/SPE001_PR_Inloggen.aspx?taalID=171&css=738) zie je je puntenstatus voor het register Algemeen Fysiotherapeut en de eventuele deel- en/of aantekeningen registers waarin je geregistreerd bent. Per register zie je het totaalaantal te behalen punten en hoeveel punten je al hebt behaald. Als het stoplichtje op groen staat heb je aan de minimale punteneis van het betreffende register voldaan.

### <span id="page-5-3"></span>**Scholingen en activiteiten bekijken**

Dit kan op twee manieren:

- 1. Via Mijn Dossier, en dan 'periode inzien'. Hier zie je de activiteiten bij je lopende registratieperiode.
- 2. Via Mijn Dossier, en dan 'Totaaloverzicht activiteiten (alle jaren)'. Hier zie je ook de activiteiten van je vorige registratieperiode(s).

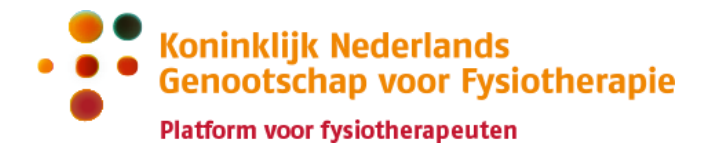

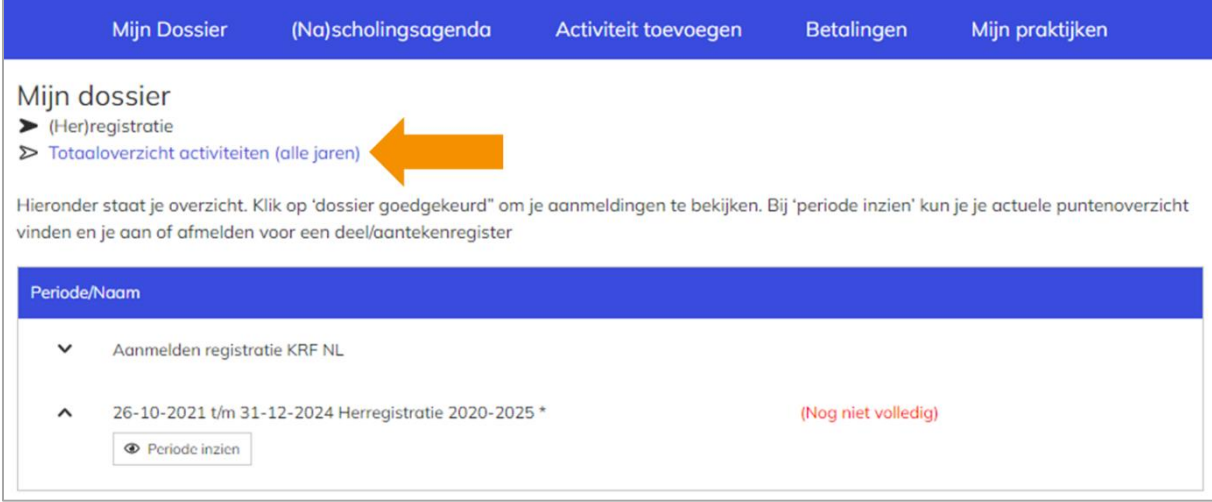

# <span id="page-6-0"></span>**Punten aanvragen**

### <span id="page-6-1"></span>**Via de scholingsaanbieder**

Als je een geaccrediteerde scholing hebt gevolgd dan zorgt de scholingsaanbieder dat je punten worden bijgeschreven in KRF NL. Ook voor ALV's, intervisie, IOF, peer review, kennisnetwerken, refereergroepen en stagebegeleiding worden de punten centraal toegekend en hoef je zelf niets te aan te vragen. Punten voor overige activiteiten vraag je zelf aan in PE-online via de pagina Activiteit toevoegen.

### <span id="page-6-2"></span>**Zelf activiteiten toevoegen**

Punten voor activiteiten die niet vooraf zijn geaccrediteerd vraag je zelf aan in PE-online via de pagina Activiteit toevoegen.

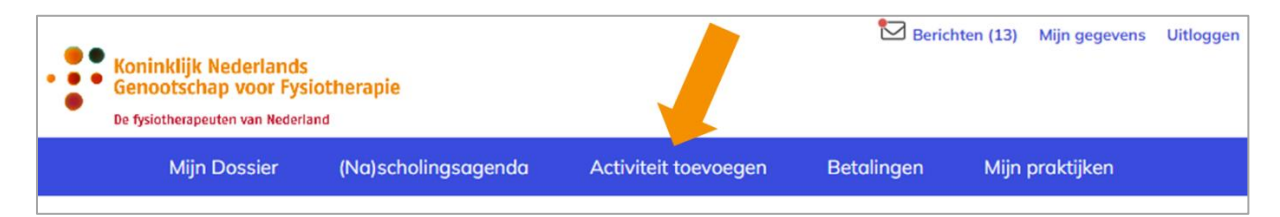

## <span id="page-6-3"></span>**Dispensatie aanvragen**

Je kan vanaf juni 2024 een dispensatieverzoek indienen. Dit is ruim op tijd voor de herregistratie. Eerder is het dispensatieportaal nog niet beschikbaar, en kunnen wij je verzoek nog niet in behandeling nemen.

## <span id="page-6-4"></span>**Herregistreren in KRF NL**

Vanaf 6 weken voor het einde van de registratieperiode ontvang je een bericht vanuit PEonline met een verzoek tot de herregistratie. De herregistratie verloopt via PE-online.

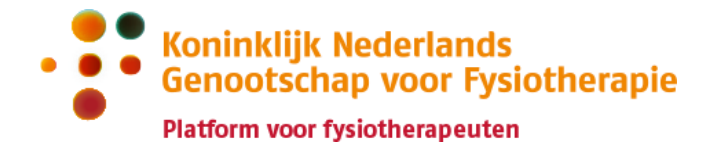

Het herregistratieformulier wordt op dit moment ingebouwd in PE-online. Zodra het beschikbaar is zullen we het herregistratieproces hier in meer detail beschrijven.

# <span id="page-7-0"></span>**KRF NL registratie opzeggen**

Dit kan per e-mail via [register@kwaliteitshuisfysiotherapie.nl.](mailto:register@kwaliteitshuisfysiotherapie.nl) Vermeld hierbij duidelijk je naam, BIG-nummer en reden van opzeggen.